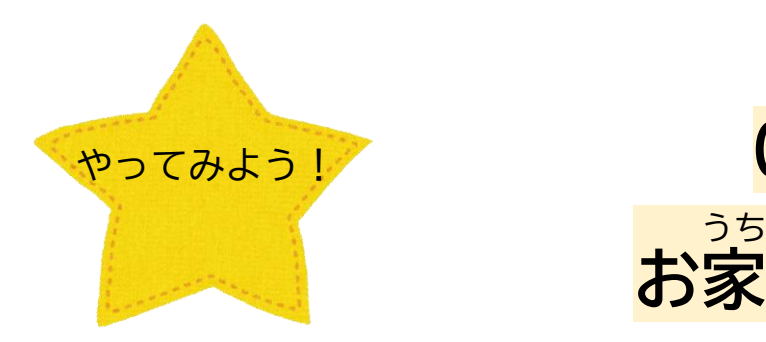

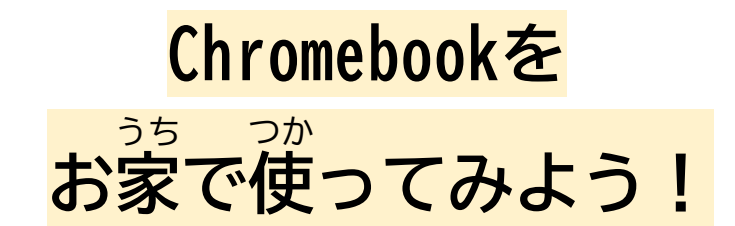

①Chromebookを開 ひら きます ②「次 つぎ

30Rコードをカメラにかざしてログインします

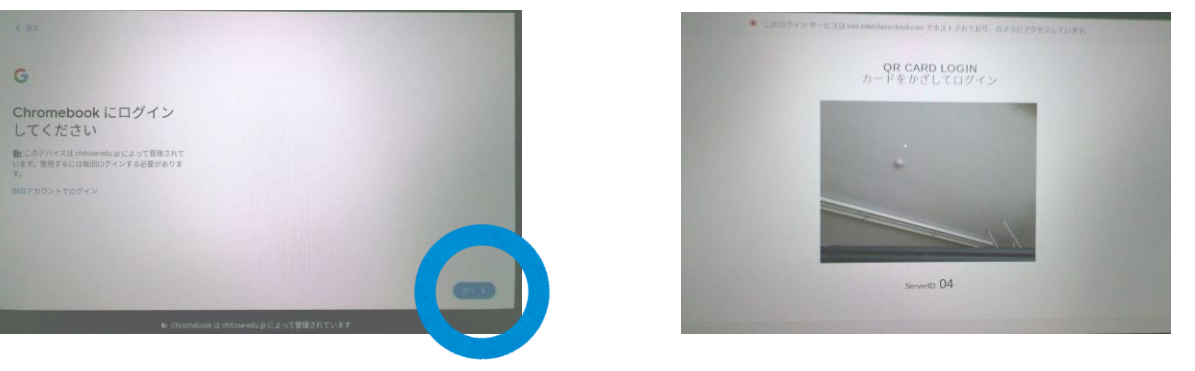

④若下の「設定」からおうちのWi-Fiの番号を探してタップします

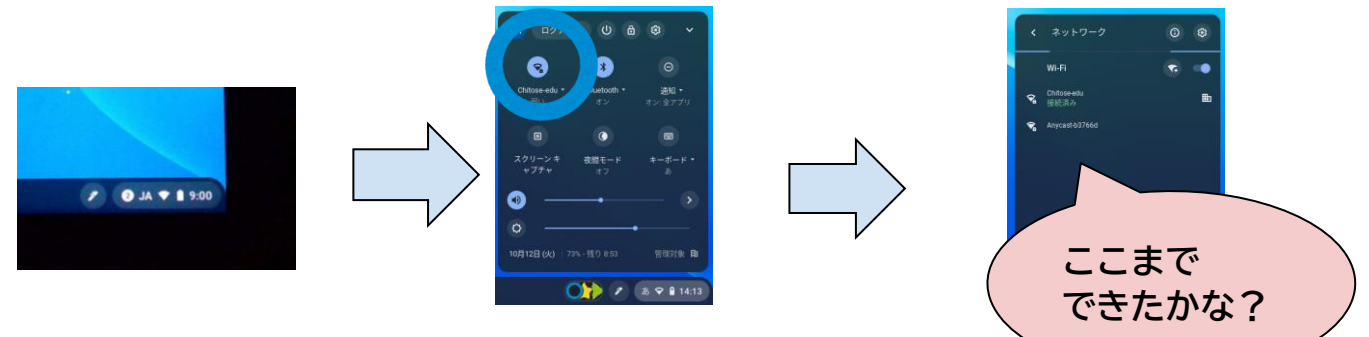

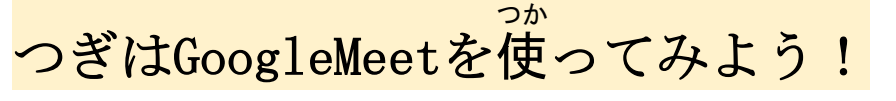

①Chromebookを開いてログインし、黒板 マークをタップします。 し、クラスルームを開きます

.<br>の ②「2021芇学部オンライン学活」をタップ

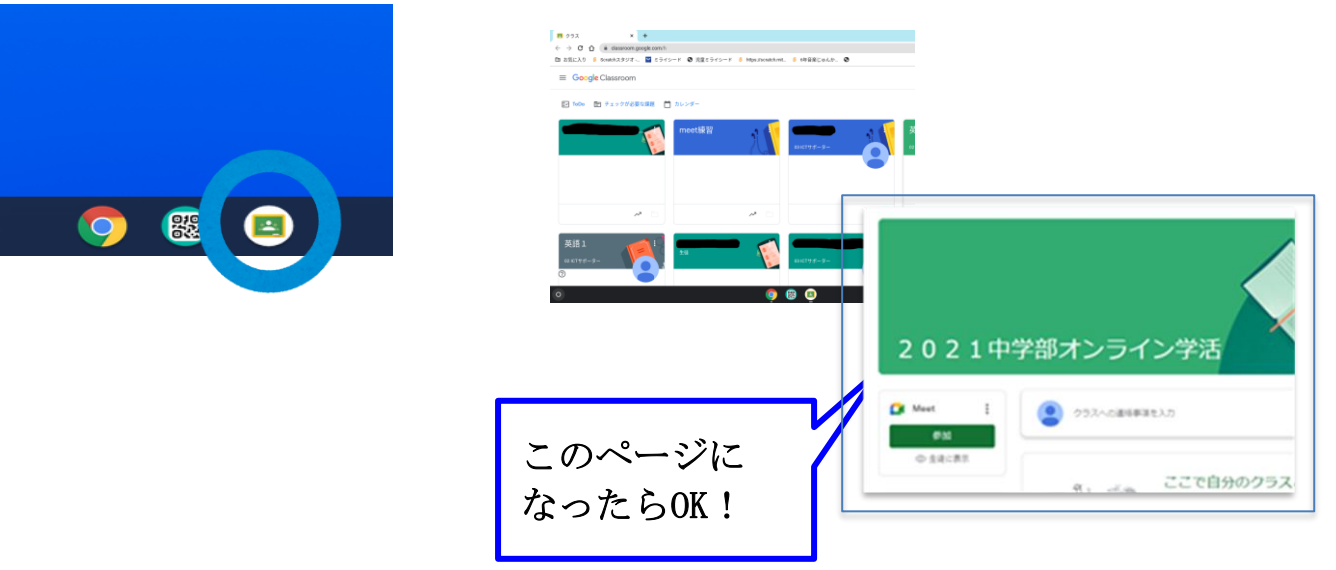

## ③「参加」をタップしてMeetをはじめます ④許可

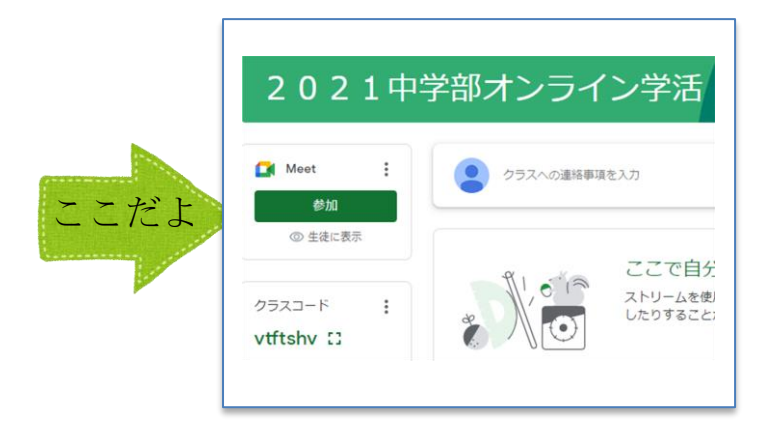

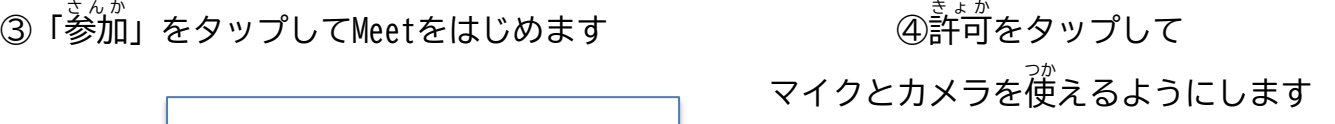

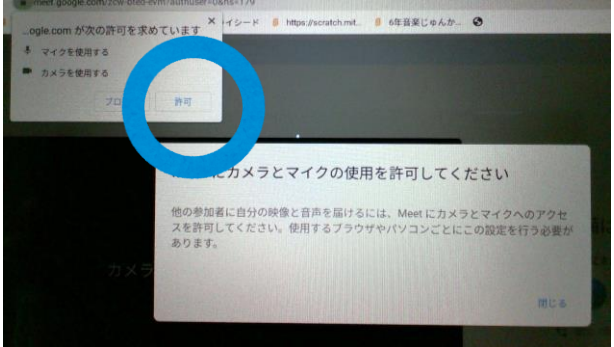

## ⑤参加 さんか をタップします

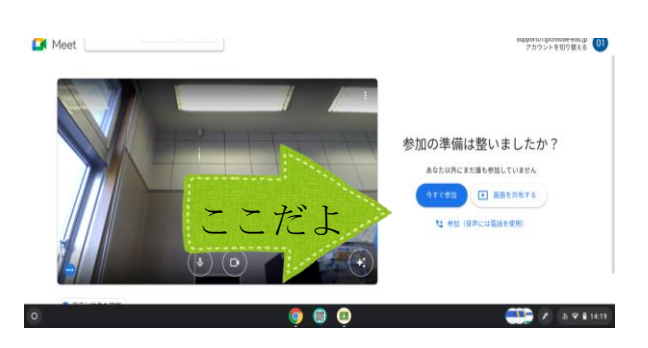

## ⑥終わるときは電話のマークをタップします ⑦若上

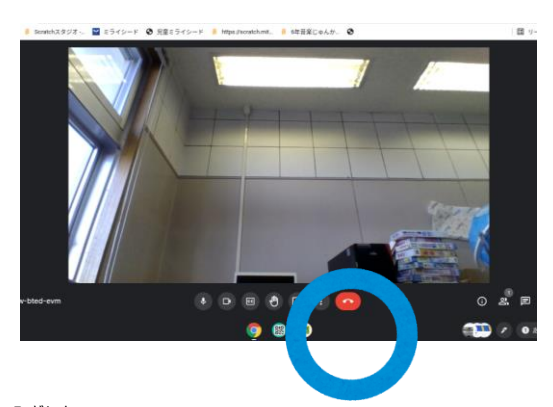

⑧右下からログアウトをします ⑨Chromebookを閉

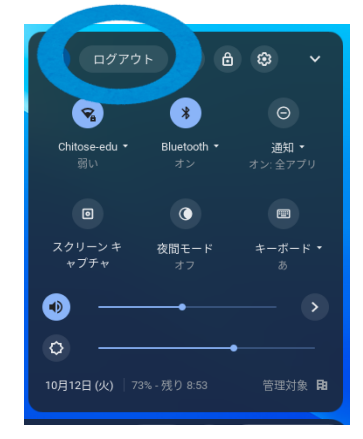

<sub>ぶぅぇ</sub><br>右上の★をタップして画面を閉じます

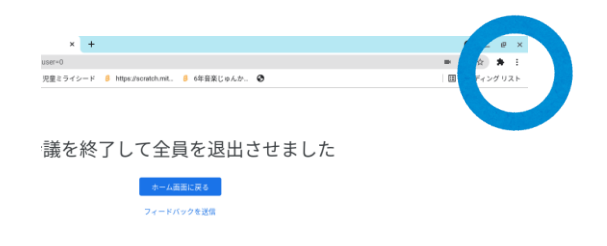

## 。<br><sup>第じて終わりです</sup>

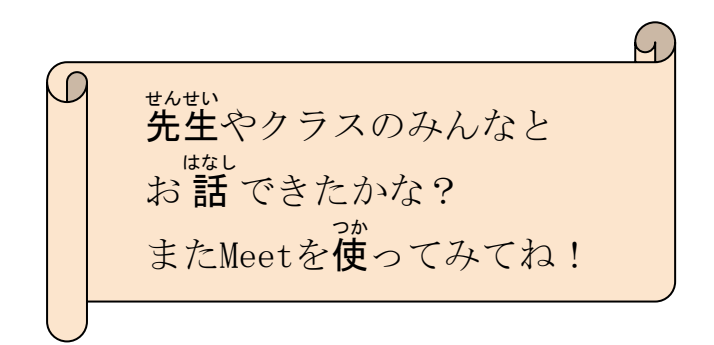